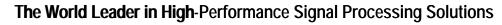

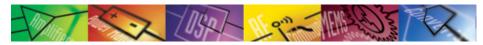

*iSensor*® Demo/Evaluation Tips for the ADIS1640x

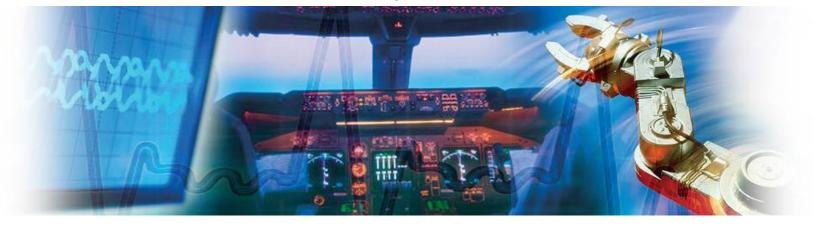

Mark Looney iSensor Application Engineer May 30, 2009

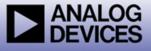

### *i***Sensor**<sup>®</sup> *The Simple Solution for Sensor Integration* Evaluation Tool Overview

#### Interface Connector for those that need to integrate this on a new PCB 1. The ADIS1640xAMLZ use the FTMH-112-03 series of connectors from Samtec. www.samtec.com/FTMH The evaluation tools use the CLM-112-02-LM-D-A connector from Samtec Acquire mating connector from Samtec, not ADI. www.samtec.com/samples Alternate mating connector: www.samtec.com/MLE 2. Evaluation/Interface Board for simpler connection to an existing processor/system PCB. These boards provide a simple connector translation from the 1mm pitch on the ADIS1640xBMLZ products to a 2mm pitch, which is easier to use in common prototyping environments such as hand-soldering and ribbon cabling. NOTE: PCB not sold separately. Part numbers for ordering: ADIS16405/PCBZ Evaluation System (ADISUSBZ) for those that prefer a simple PC interface 3. This system provides a simple USB interface, along with software for simple data collection and evaluating most of the ADIS1640x functions and performance. Supports approximately 150-200SPS sample rate. CAUTION: This system DOES NOT provide an appropriate framework for developing a system around the ADIS1640xBMLZ. NO source code or code development support is

included with this kit.
Part number for ordering: ADISUSBZ

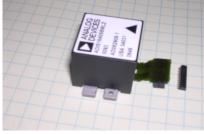

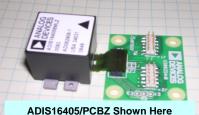

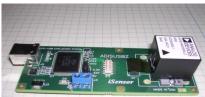

ADISUSBZ & ADIS16405BMLZ Shown Here (Sold separately)

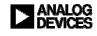

### *i***Sensor**<sup>®</sup> *The Simple Solution for Sensor Integration* Hooking up to the ADIS1640x/PCBZ

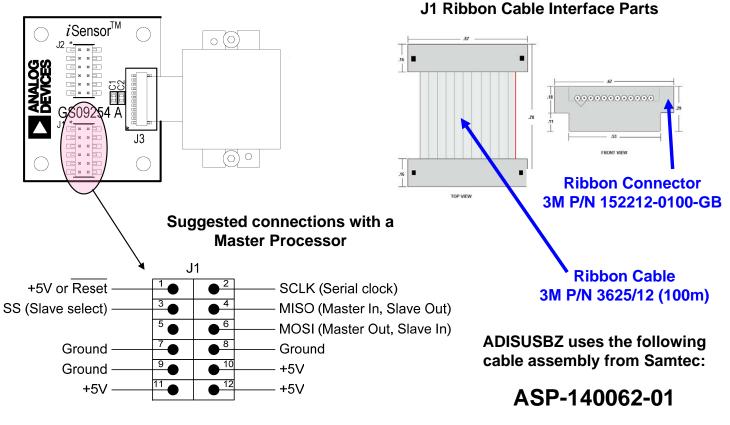

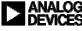

## *i***Sensor**<sup>®</sup> *The Simple Solution for Sensor Integration* ADISUSBZ-based Evaluation

PINIACO

The ADIS16405ES installation package will load the appropriate drivers and prepare a PC to use the ADIS1640x evaluation software.

1. Download 405ES.zip into a temporary directory and unpack its contents. http://www.analog.com/static/imported-files/eval\_boards/405ES.zip

OR GO TO:

#### www.analog.com/isensor-evaluation,

then click on EVALUATION SOFTWARE DOWNLOADS

then click on 405ES.zip option

2. Double-click on "setup.exe"

| 🗐 w    | 'inZip - 4                      | 05ES.zip   |           |                                      |          |                                   |          |          |                           |       | _                       |  |
|--------|---------------------------------|------------|-----------|--------------------------------------|----------|-----------------------------------|----------|----------|---------------------------|-------|-------------------------|--|
| File   | Actions                         | Options    | Help      |                                      |          |                                   |          |          |                           |       |                         |  |
| 1      | 2                               |            |           | <b>(</b>                             | <b>1</b> | <b>F</b>                          | <b>~</b> | <u>(</u> | - St                      |       |                         |  |
| N      | ew                              | Open       | Favorites | Add                                  | Extract  | Encrypt                           | View     | Instal   | Wizard                    |       |                         |  |
| Name   |                                 |            |           | Туре                                 |          | Modified                          |          |          | Size                      | Ratio | Packed                  |  |
| Ac     | tup.lst<br>lis16405_<br>tup.exe | _Eval_1.CA | ΑB        | LST File<br>WinZip Fi<br>Install Apj |          | 4/1/2009<br>4/1/2009<br>3/14/2001 | 2:13 PM  |          | 4,511<br>06,159<br>39,776 |       | 1,034<br>1,69<br>67,177 |  |
| Select | ed 0 files,                     | 0 bytes    |           |                                      |          | Total 3 files, 3                  | 1,808KB  |          |                           |       | e                       |  |

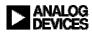

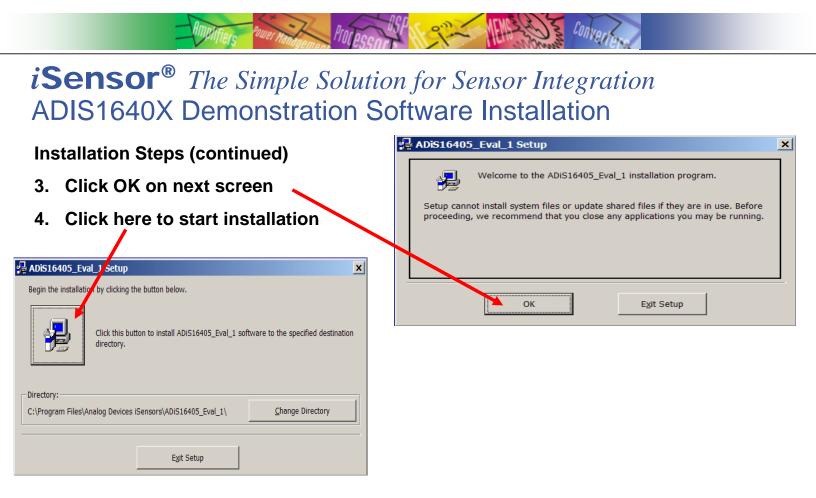

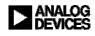

#### Convert Amplifiers Power Manana PIOLACCON iSensor<sup>®</sup> The Simple Solution for Sensor Integration **ADIS1640X Demonstration Software Installation Installation Steps (continued)** ADiS16405\_Eval\_1 - Choose Program Group × Setup will add items to the group shown in the Program Group box. You can enter a new group name or select one from the Existing Groups list. 5. Click Continue Program Group: Analog Devices iSensors If this message comes up, Existing Groups: 6. Accessories click on "No" Analog Devices Giveio Startup Version Conflict × A file being copied is not newer t an the file currently on your system. It is recommended that you keep your existing file.

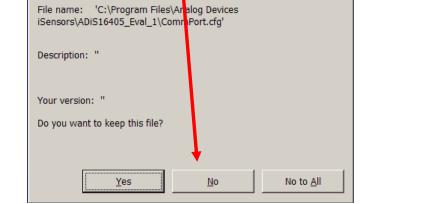

| ADiS16405_Eval_1 Setup                             |
|----------------------------------------------------|
| ADiS16405_Eval_1 Setup was completed successfully. |
|                                                    |
| OK                                                 |

Cancel

Continue

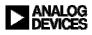

## *i***Sensor**<sup>®</sup> *The Simple Solution for Sensor Integration* ADIS1640X Demonstration Software Installation

PIOLACCONTRACT

Mplifiers Power Mananan

**Installation Steps (continued)** 

- 7. Open the newly created directory and double-click onto "giveio.exe"
- 8. Click "Install," then " I Agree"

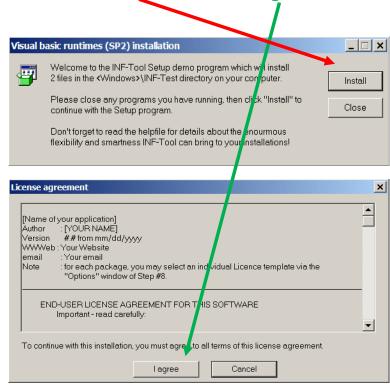

| 📮 C:\Program Files\Analog     | Device   | s iSensors\AD <mark>b</mark> 16405_E | ival_1    |                        |                    |
|-------------------------------|----------|--------------------------------------|-----------|------------------------|--------------------|
| File Edit View Favorites      | Tools    | Help                                 |           |                        | A                  |
| 🕞 Back 🔻 🕘 🔻 🤌 🔎              | Search   | 🕞 Folders 🛄 🔻                        |           |                        |                    |
| Address 🔁 C:\Program Files\Ar | nalog De | vices iSenso ADiS16405_              | Eval_1    |                        | 🔻 🄁 Go             |
|                               |          | ▲ Name 4                             | Size      | Туре                   | Date Modified      |
| File and Folder Tasks         | *        | Adis1 6405_Eval_1.ex                 | ie 320 KB | Application            | 4/21/2009 10:53 AM |
| Denene this file              |          | Cont nPort.cfg                       | 1 KB      | Microsoft Office Outlo | 5/14/2009 9:27 PM  |
| Rename this file              |          | GIVEIO.EXE                           | 82 KB     | Application            | 10/2/2001 12:46 PM |
| Move this file                |          | ST6UNST.000                          | 4 KB      | 000 File               | 5/13/2009 12:01 PM |
| Copy this file                |          | ST6UNST.001                          | 4 KB      | 001 File               | 5/14/2009 4:32 AM  |
| Publish this file to the      |          | ST6UNST.002                          | 4 KB      | 002 File               | 5/14/2009 9:29 PM  |
| Web                           |          | ST6UNST.LOG                          | 4 KB      | Text Document          | 5/4/2009 2:28 PM   |
| E-mail this file              |          |                                      |           |                        |                    |
| 🗙 Delete this file            |          |                                      |           |                        |                    |
|                               |          |                                      |           |                        |                    |
| Other Places                  | *        |                                      |           |                        |                    |
| Analog Devices iSensor        |          |                                      |           |                        |                    |
|                               | ° .      | -                                    |           |                        |                    |
| My Documents                  |          |                                      |           |                        |                    |
| Shared Documents              |          |                                      |           |                        |                    |
| 💈 My Computer                 |          | _                                    |           |                        |                    |
| 🚺 My Natiuark Diarae          |          | •                                    |           |                        |                    |

Convert

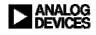

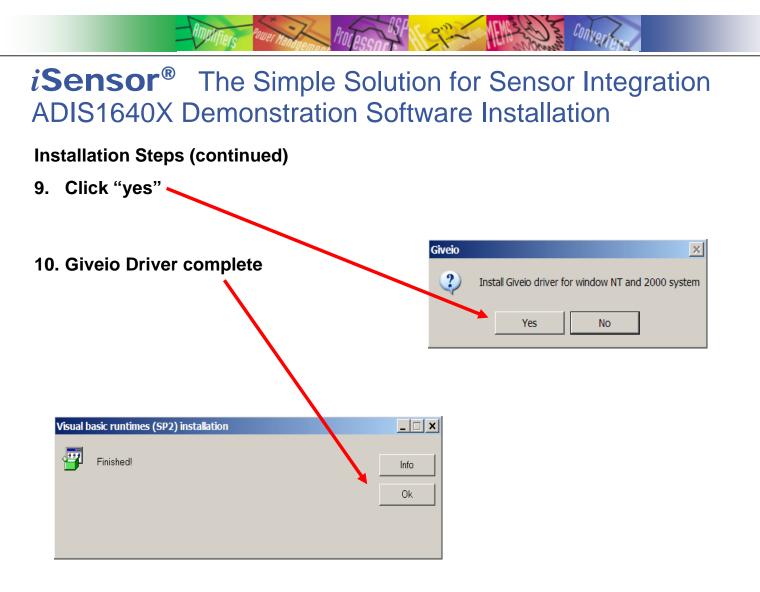

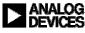

## *iSensor*<sup>®</sup> *The Simple Solution for Sensor Integration* ADIS1640x Installation on ADISUSBZ

**Installation Steps (continued)** 

### 11. Install ADIS1640xBMLZ on ADISUSBZ

- 1. Remove ribbon cable & 2mm screws
- 2. Place ADIS1640xBMLZ using silk on ADISUSBZ
- 3. Secure ADIS1640xBMLZ using 2 M2mmx0.4mm pan head screws (provided) between two tabs
- 4. Align ADIS1640xBMLZ connector over J4 on ADISUSBZ and press it down to make connection
- 5. Change JP1 from "+3.3V" option to "+5V" option

### 12. Plug in USB cable

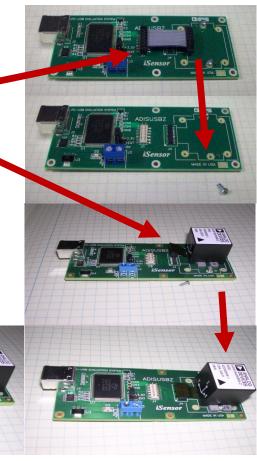

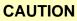

DO NOT PULL ON THE ADIS1640x BODY TO BREAK THE CONNECTION WITH THE MATING CONNECTOR. WHEN DISCONNECTING, BREAK THE CONNECTION BY USING A SMALL SLOTTED SCREWDRIVER TO PRY THE CONNECTOR UP BEFORE REMOVING SCREWS

The flex circuit can break when mishandled and in most cases, repair is impossible. ADI does not offer repair or replacement service for broken flex and encourages appropriate care when handling the flex.

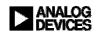

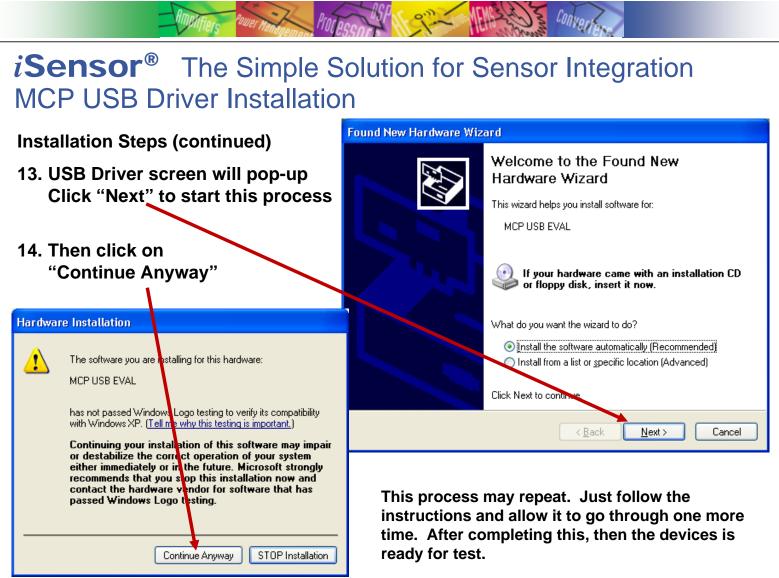

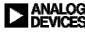

| <i>iSensor</i> <sup>®</sup> <i>The Simple Solution for Sensor Integral</i><br>ADIS1640X Software Tips for the ADIS16405                                                                                                    | . Locate ADIS16405_Rev1                                                                                                    |
|----------------------------------------------------------------------------------------------------|----------------------------------------------------------------------------------------------------|
| Image: Analog Devices iSensors   Image: Analog Devices iSensors   Image: Analog Devices iSensors   Image: Analog Devices iSensors     Image: Settings   Image: Analog Devices iSensors   Image: Analog Devices iSensors   Image: Analog Devices iSensors   Image: Analog Devices iSensors     Image: Settings   Image: Giveio   Image: Analog Devices iSensors   Image: Analog Devices iSensors   Image: Analog Devices iSensors   Image: Analog Devices iSensors     Image: Settings   Image: Giveio   Image: Analog Devices iSensors   Image: Analog Devices iSensors   Image: Analog Devices iSensors     Image: Settings   Image: Giveio   Image: Analog Devices iSensors   Image: Analog Devices iSensors   Image: Analog Devices iSensors     Image: Settings   Image: Giveio   Image: Analog Devices iSensors   Image: Analog Devices iSensors   Image: Analog Devices iSensors     Image: Settings   Image: Giveio   Image: Analog Devices iSensors   Image: Analog Devices iSensors   Image: Analog Devices iSensors     Image: Settings   Image: Giveio   Image: Analog Devices iSensors   Image: Analog Devices iSensors   Image: Analog Devices iSensors     Image: Setting Setting Setting Setting Setting Setting Setting Setting Setting Setting Setting Setting Setting Setting Setting Setting Setting Setting Setting Setting Setting Setting Seting Setting Setting Setting Setting Setting | Program from the<br>computer start menu.<br>2. Click on "Interface" and<br>select USB, then OK when<br>the pop-up window shows                                                                          |
| Interface   Device   Configuration   Datalog   Registers   Exit     Parallel   registers   Oata Plot   0   400   400   Rate   400   Rate   100   100   100   100   100   100   100   100   100   100   100   100   100   100   100   100   100   100   100   100   100   100   100   100   100   100   100   100   100   100   100   100   100   100   100   100   100   100   100   100   100   100   100   100   100   100   100   100   100   100   100   100   100   100   100   100   100   100   100   100   100   100   100   100   100   100   100   100   100   100   100   100   100   100   100   100   100   100   100   100   100   100   100   100   100   100   100   100                                                                                                    | the USB device is<br>connected.<br>5. Click on device to select<br>part number for device<br>under test<br>5. Select which sensor<br>outputs to monitor on the<br>graph.<br>5. Start on-screen graphing |
| Temp (degC)                                                                                                    | by selecting loop and then<br>Read button.                                                                                                    |

# *i***Sensor**<sup>®</sup> *The Simple Solution for Sensor Integration* ADIS1640X Software Tips for the ADIS16405

Pinior

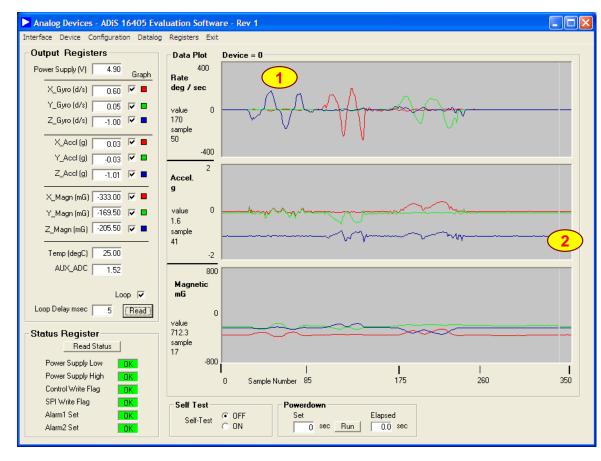

1. Use the axis markings on the device to determine rotation response with respect to the response on screen.

CONVER

2. Notice the accelerometer response to gravity.

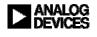

## *i***Sensor**<sup>®</sup> *The Simple Solution for Sensor Integration* ADIS16405 Demonstration Tips – Gyro response

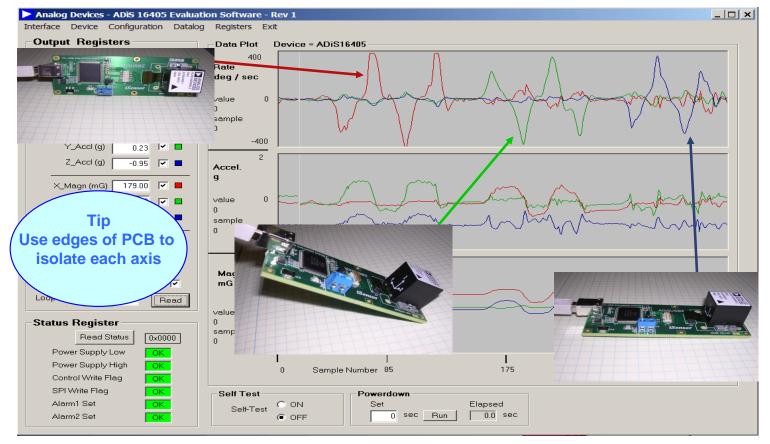

lonva

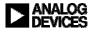

### *iSensor*<sup>®</sup> *The Simple Solution for Sensor Integration* ADIS1640X Evaluation Software, Calibration Menu Features

Pinior

| Calibration        |             |           |          |                         | ×  |
|--------------------|-------------|-----------|----------|-------------------------|----|
| Automatic Features | · (5        | )         |          |                         |    |
| Restore Factory (  | Calibration | Run       |          |                         |    |
| Precision Auto Nu  | III         | Run       |          |                         |    |
| 2 Auto Null        |             | Run       | 1        |                         |    |
| Manual Calibration | Adjustmer   | <u>nt</u> |          | Register                |    |
| Gyroscopes         |             |           |          | Contents                |    |
| X-Axis Offset      | 0.0000      | deg / sec | Update   | 0×0000                  |    |
| Y-Axis Offset      | 0.0000      | deg / sec | Update   | 0×0000                  |    |
| Z-Axis Offset      | 0.0000      | deg / sec | Update   | 0×0000                  |    |
| Accelerometers     |             |           |          |                         |    |
| X-Axis Offset      | 0.000       | g         | Update   | 0×0000                  |    |
| Y-Axis Offset      | 0.000       | g         | Update   | 0×0000                  |    |
| Z-Axis Offset      | 0.000       | g         | Update   | 0×0000                  |    |
| Magnetometers      |             |           |          |                         |    |
| XMAGN_HIC          | 0.000       | mG        | Update   | 0×0000                  |    |
| YMAGN_HIC          | 0.000       | mG        | Update   | 0×0000                  |    |
| ZMAGN_HIC          | 109.500     | mG        | Update   | 0×00DB                  |    |
| XMAGN SIC          | 2048.000    | Lsb       | Linder 1 | 0×0800                  |    |
| YMAGN SIC          |             | Lsb       | Update   |                         |    |
| _                  | 2048.000    |           | Update   | 0×0800                  |    |
| ZMAGN_SIC          | 2048.000    | Lsb       | Update   | 0×0800                  |    |
|                    |             |           |          |                         |    |
|                    |             | Close     |          | h Memory<br>ster Update | (4 |
|                    |             |           |          |                         |    |

- 1. From the main menu, click on Configuration, then on Calibration to reach this menu.
- 2. Use Auto Null Run button to do a quick offset calibration.
- 3. Use Precision Auto Null to execute this option inside the ADIS16405, which takes a 30-second average to produce these numbers. Keep the device still and away from vibration and thermal variation during this 30 second period.
- 4. Use the Flash Memory Register Update to store settings in nonvolatile flash.
- 5. Use the Restore Factory Calibration to return all of these factors to zero.

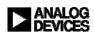

### *i***Sensor**<sup>®</sup> *The Simple Solution for Sensor Integration* ADIS1640X Evaluation Software, Operation Menu Features

|                  | Operational Control           |                |                         |                       |        |              | × |
|------------------|-------------------------------|----------------|-------------------------|-----------------------|--------|--------------|---|
|                  | Sample Rate                   | 2<br>SMPL_F    | 'RD Contents            | 0x0001                | Update |              |   |
|                  | Measurement R                 | ange and C     | <u>)igital Filter</u> i | ing                   |        |              |   |
|                  | Select Gyro Range             | 🖲 300 de       | g/sec 🔿 15              | ) deg/sec 🔿 75 de     | eg/sec |              |   |
|                  | 3<br>1 Taps                   | SENS/A         | VG Contents             | 0x0400                | Update |              |   |
|                  | Auxilliary Digita             | I I/O Config   | <u>juration</u>         |                       |        |              |   |
| $\left( \right)$ | 4 <u>Configure as a gener</u> | al purpose I/O | line GPIO               | CTRL Contents         | 0×0F00 |              |   |
|                  | Digital I/O Line 0:           | Input          | Output                  | Line 0 Level          | High   | O Low        |   |
|                  | Digital I/O Line 1:           | Input          | Output                  | Line 1 Level          | High   | O Low        |   |
|                  | Digital I/O Line 2:           | Input          | Output                  | Line 2 Level          | High   | O Low        |   |
|                  | Digital I/O Line 3            | Input          | Output                  | Line 3 Level          | High   | O Low        |   |
|                  | <u>Configure as a data re</u> | ady line       | MSC_(                   | CTRL Contents         | 0×0000 |              |   |
|                  | Select I/O line               | DI/00          | O DI/01                 | Output Polarity       | C High | • Low        |   |
|                  | Enable                        | O ON           | <ul><li>OFF</li></ul>   |                       |        |              |   |
|                  | Auxilliary D/A C              | onverter O     | <u>utput</u>            |                       |        |              |   |
|                  | 0.0 Volts                     | AUX_DA         | C Contents              | 0x0000                | Update |              |   |
|                  |                               |                | Close Windo             | w Flash M<br>Register |        | $\mathbf{b}$ |   |

- 1. From the main menu, click on Configuration, then on Calibration to reach this menu.
- 2. Bias stability performance is typically best when using the maximum sample rate.
- 3. Use the on-board Bartlett Window Filter to reduce noise. Enter number of taps (power of 2 steps sizes), then click on update. Since the ADISUSBZ supports sample rates of 150-200SPS, start with at least 8 taps.
- 4. Digital and analog I/O channel configuration options.
- 5. Use the Flash Memory Register Update to store settings in nonvolatile flash.

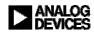

# *iSensor*<sup>®</sup> *The Simple Solution for Sensor Integration* ADIS1640X Evaluation Software, Data log Menu

Procession

| Datalog Control                         | $\bigcirc$          |              | x |
|-----------------------------------------|---------------------|--------------|---|
| FILE SETUP                              | <b>2</b><br>DATA SE |              |   |
| 1 Samples per File 1000                 |                     | Power Supply |   |
| Sample Delaymsec 0                      | ~                   | X Gyro       |   |
| Files per Session 1                     | ~                   | Y Gyro       |   |
| FILE INFORMATION                        |                     | Z Gyro       |   |
| Directory C:\Program Files\Analog Devic | ~                   | XAccel       |   |
| File Name DATALOG                       |                     | YAccel       |   |
| File 1 .csv                             |                     | Z Accel      |   |
| Data Format                             |                     | XMagn        |   |
| Scaled Units CLSB's                     |                     | Y Magn       |   |
| 3                                       |                     | Z Magn       |   |
| Start Datalog                           |                     | Temperature  |   |
|                                         |                     | AUX_ADC      |   |
|                                         | L                   |              |   |

1. Set the total number of samples.

CONVER

- 2. Set the inertial sensor channels to monitor.
- 3. When the data log is in process, a message (below) will appear in this location until the data collection process has completed.

DATALOG IN PROGRESS

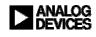

## *iSensor®* The Simple Solution for Sensor Integration ADIS1640X Evaluation Software, Data log Menu

Processor

|                 | Name                   | Addr             | hexValue         | decValue .      | •     |
|-----------------|------------------------|------------------|------------------|-----------------|-------|
| Base Addr (Hex) | ENDURANCE              | <br>0x0000       | 0x005C           | 92.0            | Read  |
|                 | SUPPLY_OUT             | 0x00002          | 0x07F6           | 4.92703         |       |
| Num Bytes       | XGYRO OUT              | 0x0004           | 0xFFEC           | -0.99992        |       |
| Read Flag       | YGYR0_OUT              | 0x0006           | 0x0008           | 0.39997         | Print |
| riedd ridg      | ZGYR0_OUT              | 0x0008           | 0x000A           | 0.49996         |       |
| Write Flag      | XACCL_OUT              | 0x000A           | 0x000C           | 0.0396          |       |
|                 | YACCL_OUT              | 0x000C           | 0xFFE6           | -0.0858         |       |
| Deci. Value     | ZACCL_OUT              | 0x000E<br>0x0010 | 0xFEDA<br>0x01CF | -0.9702         |       |
|                 | XMAGN_OUT<br>YMAGN_OUT | 0x0010<br>0x0012 | 0xFF1A           | 231.5<br>-115.0 |       |
| Read (Hex)      | ZMAGN OUT              | 0x0012           | 0xFFDB           | -18.5           |       |
| Write (Hex)     | TEMP_OUT               | 0x0016           | 0xFFF7           | 23.7787         |       |
|                 | AUX ADC                | 0x0018           | 0x0755           | 1.51286         |       |
|                 | XGYR0_0FF              | 0x001A           | 0x0000           | 0.0             |       |
|                 | YGYR0_0FF              | 0x001C           | 0x0000           | 0.0             |       |
| Update Flash    | ZGYR0_0FF              | 0x001E           | 0x0000           | 0.0             |       |
|                 | XACCL_OFF              | 0x0020           | 0x0000           | 0.0             |       |
|                 | YACCL_OFF<br>ZACCL OFF | 0x0022<br>0x0024 | 0x0000<br>0x0000 | 0.0<br>0.0      |       |
|                 | XMAGN HIF              | 0x0024<br>0x0026 | 0x0000<br>0x0000 | 0.0             |       |
|                 | YMAGN_HIF              | 0x0020           | 0x0000           | 0.0             |       |
|                 | ZMAGN_HIF              | 0x002A           | 0x00DB           | 109.5           |       |
|                 | XMAGN_SIF              | 0x002C           | 0×0800           | 2048.0          |       |
|                 | YMAGN_SIF              | 0x002E           | 0x0800           | 2048.0          |       |
|                 | ZMAGN_SIF              | 0x0030           | 0×0800           | 2048.0          |       |
|                 | GPIO_CTRL              | 0x0032           | 0x0F00           | 3840.0          |       |
|                 | MSC_CTRL               | 0x0034           | 0x0000           | 0.0             |       |
|                 | SMPL_PRD<br>SENS AVG   | 0x0036<br>0x0038 | 0x0001<br>0x0400 | 1.0<br>1024.0   |       |
|                 | SLP CNT                | 0x0036<br>0x003A | 0x0400<br>0x0000 | 0.0             |       |
|                 | ISTATUS                | 0x003A           | 0x0000           | 0.0             |       |
|                 | COMMAND                | 0x003E           | 0x0000           | 0.0             |       |
|                 | Cont_Slp               | 0x003B           | 0x0000           | 0.0             |       |

1

- 1. Access Register Menu information.
- 2. Pick a register for Read/Write.

S Convert

3. Read or print user Registers.

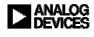

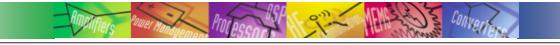

## CONTACTS: APPLICATIONS ENGINEER:

• MARKETING:

Mark Looney <u>mark.looney@analog.com</u> 1-336-605-4139 Bob Scannell <u>bob.scannell@analog.com</u> 1-336-605-4031

### MORE INFORMATION ON ISENSOR EVALATION TOOLS:

www.analog.com/isensor-evaluation

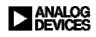